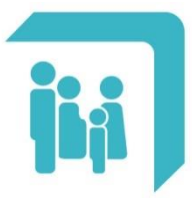

Caja de Seguridad Social para los **Profesionales del Arte de Curar** de la provincia de Santa Fe Ley 12.818

# **[Chequeras emitidas](#page-1-0)**

## **[Chequeras Online –](#page-6-0) Deuda**

## **[Chequeras Online –](#page-10-0) Contratos**

#### <span id="page-1-0"></span>**CHEQUERAS EMITIDAS**

Esta sección muestra las chequeras emitidas el año vigente y el año anterior completo. Ofrece la posibilidad de ver el detalle, el estado de pago, y/o descargarlas en formato PDF a su dispositivo móvil. Las chequeras se listan en orden según el período.

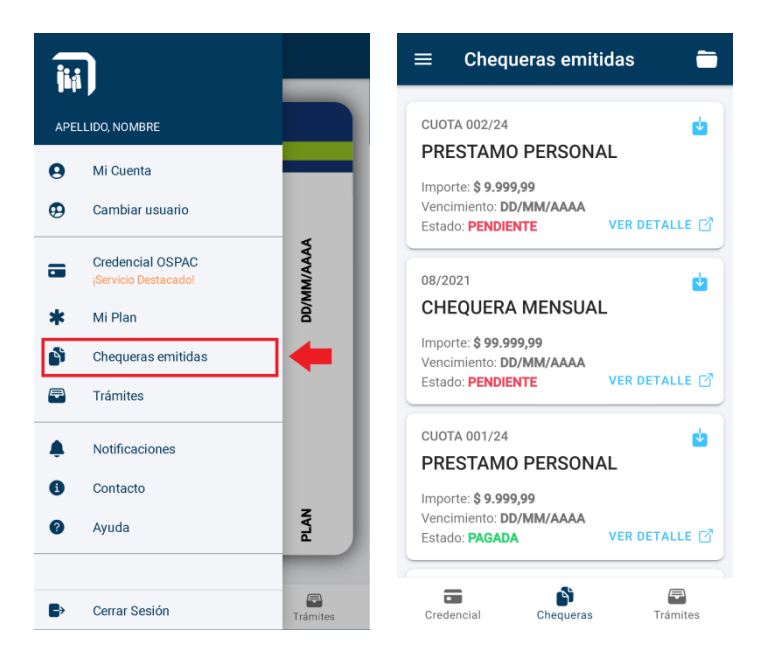

La información principal que brinda cada registro es el período al que pertenece, la fecha de vencimiento, el importe en pesos y el estado de pago.

Para acceder al detalle de cada período se debe seleccionar el botón "VER DETALLE". Se abrirá una nueva ventana con el comprobante entero.

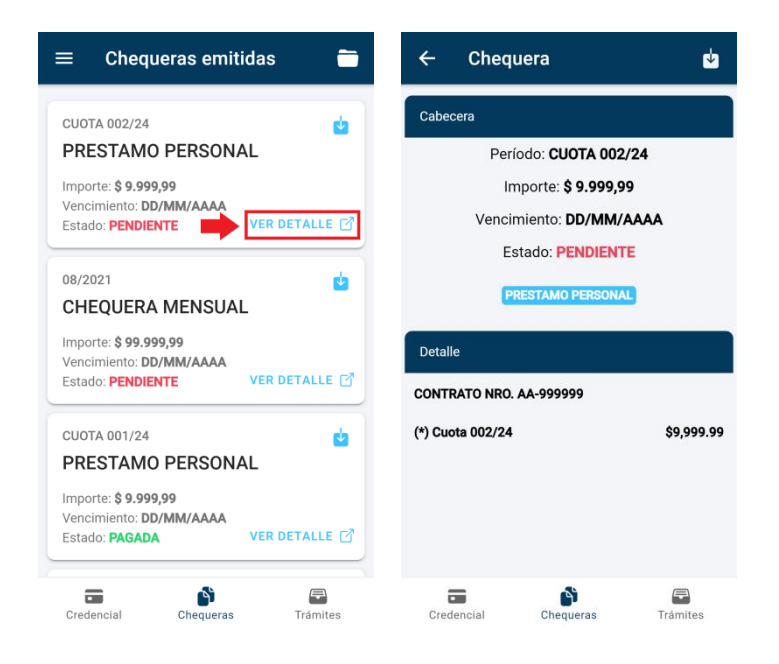

El botón que se encuentra en el extremo superior derecho de cada chequera permite descargar, guardar y abrir en formato PDF el comprobante en el dispositivo móvil (Notar que para poder abrir un archivo PDF en el dispositivo móvil será necesario tener una aplicación instalada que sea compatible con este tipo de archivos).

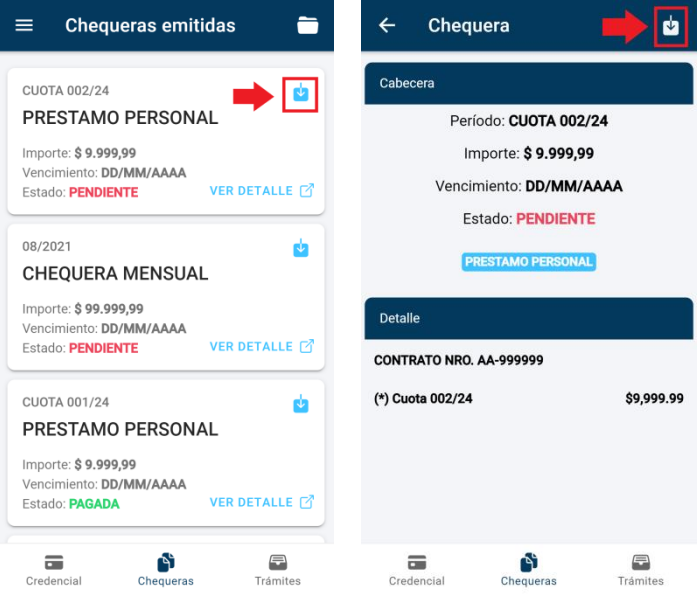

### **BOTON DE PAGO DE CHEQUERAS EMITIDAS**

A través de esta opción el afiliado puede realizar el pago de chequeras que aún no estén vencidas y que se encuentren pendientes. El pago se realiza a través del servicio de PlusPagos, sin ningún costo adicional para el afiliado.

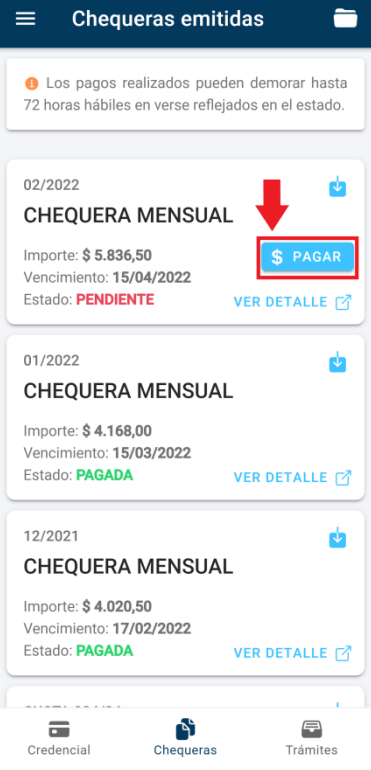

Al seleccionar el botón 'Pagar' se solicitará confirmación:

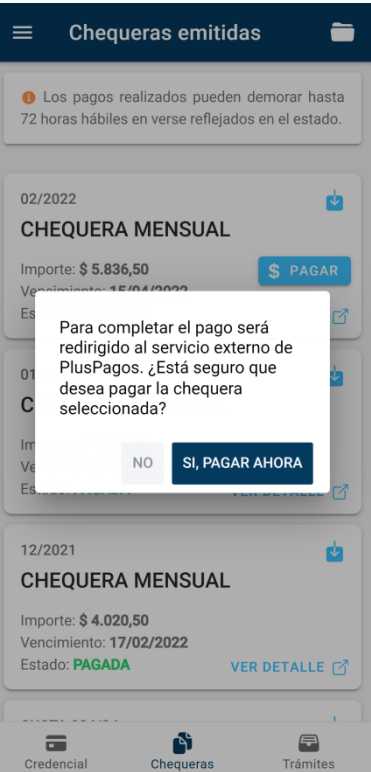

Al seleccionar el botón '**Sí, Pagar Ahora**' se abrirá la página de **PlusPagos** con los datos de la chequera seleccionada:

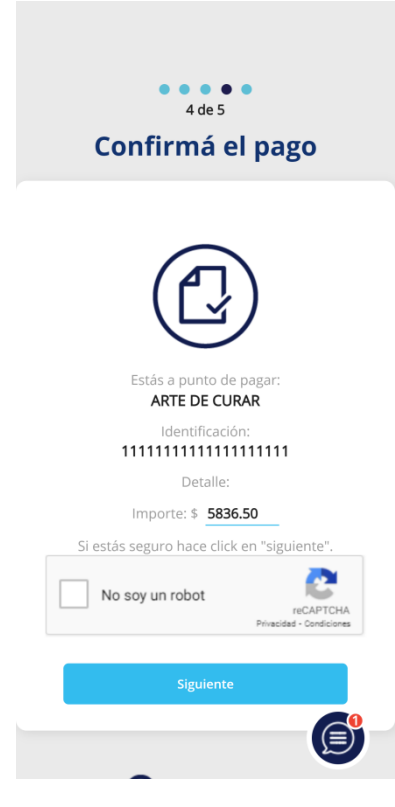

Para continuar con el pago se deberá seleccionar la opción '**No soy un robot**' y luego el botón siguiente:

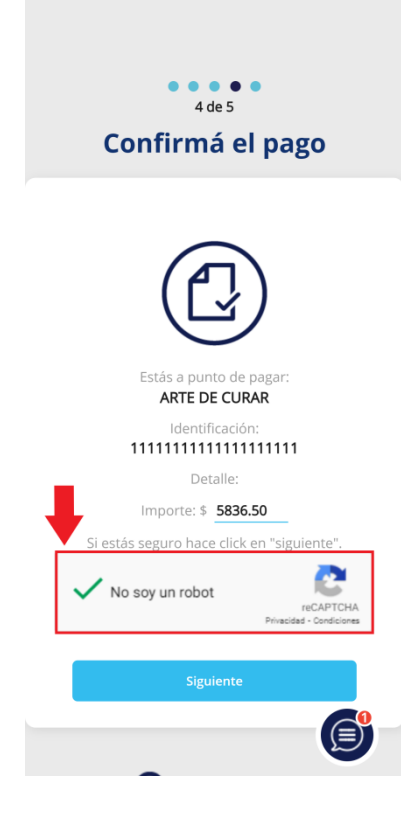

A continuación se deberá completar toda la información requerida para realizar el pago:

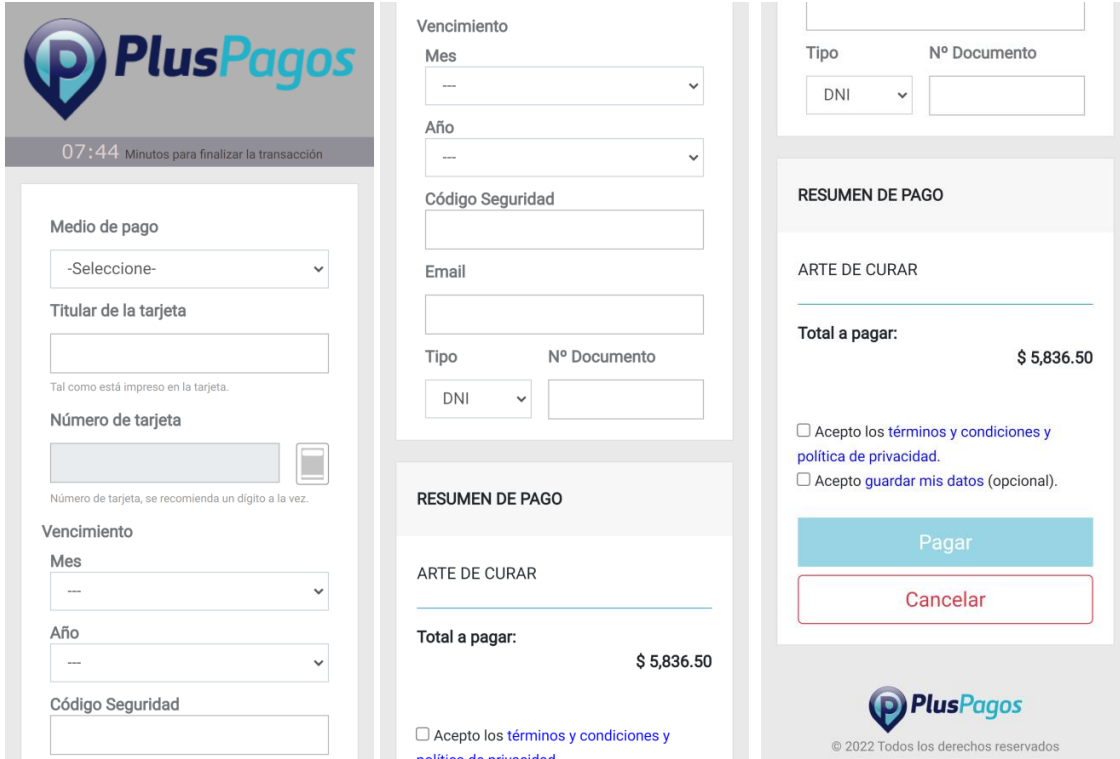

Si todos los datos son correctos y el pago se realiza con éxito, recibirá en su correo electrónico el comprobante de pago automático de PlusPagos y al volver a la APP observará el siguiente recordatorio:

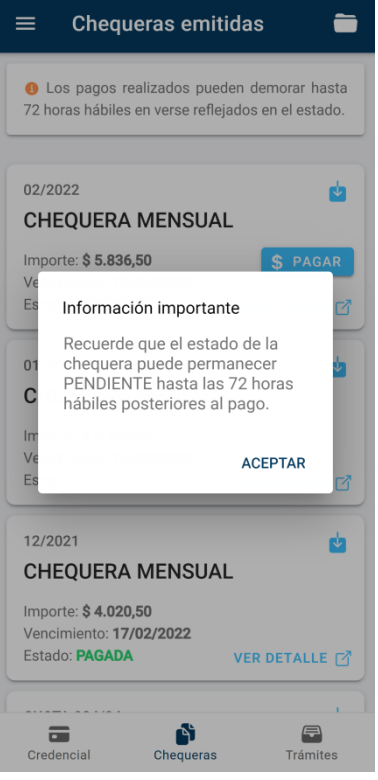

### <span id="page-6-0"></span>**CHEQUERAS ONLINE DEUDA**

A través de esta opción el afiliado podrá pagar las chequeras mensuales que se encuentren vencidas.

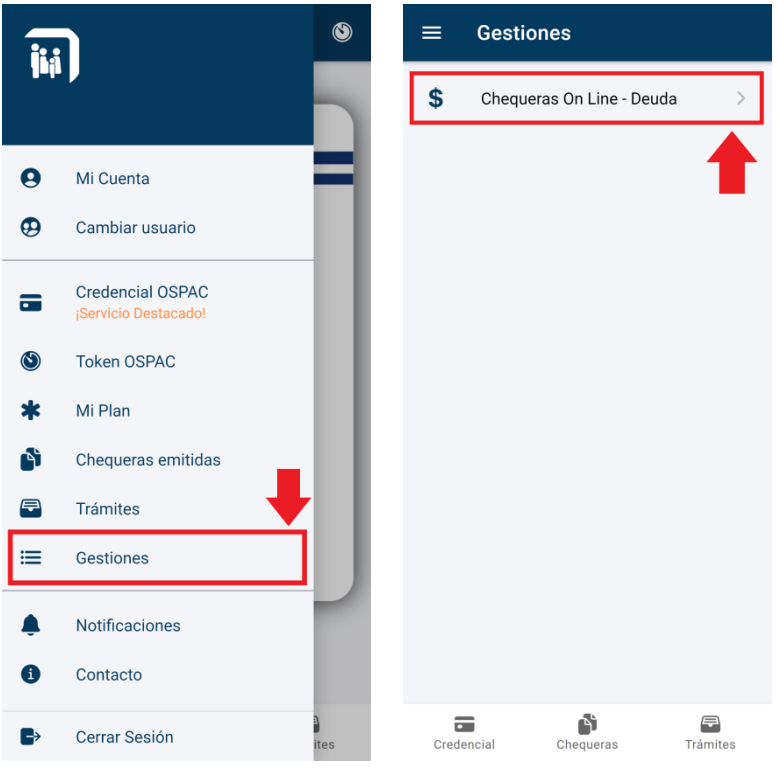

Si el afiliado posee deuda, se mostrará una lista de los períodos correspondientes y el saldo total a la fecha, tal como se muestra a continuación:

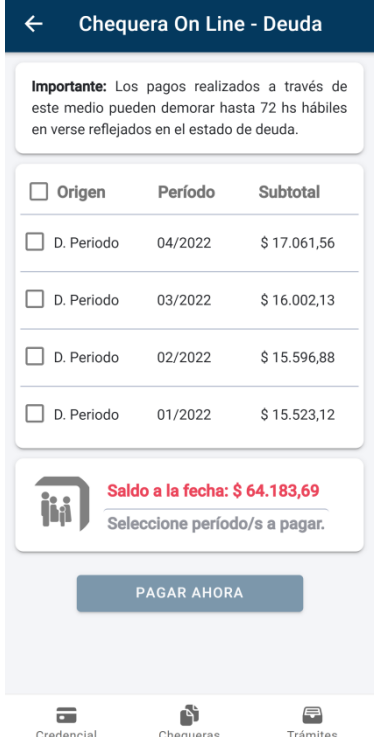

A continuación se podrán seleccionar el o los períodos que se deseen pagar. A medida que se seleccionen períodos se mostrará el importe total a pagar.

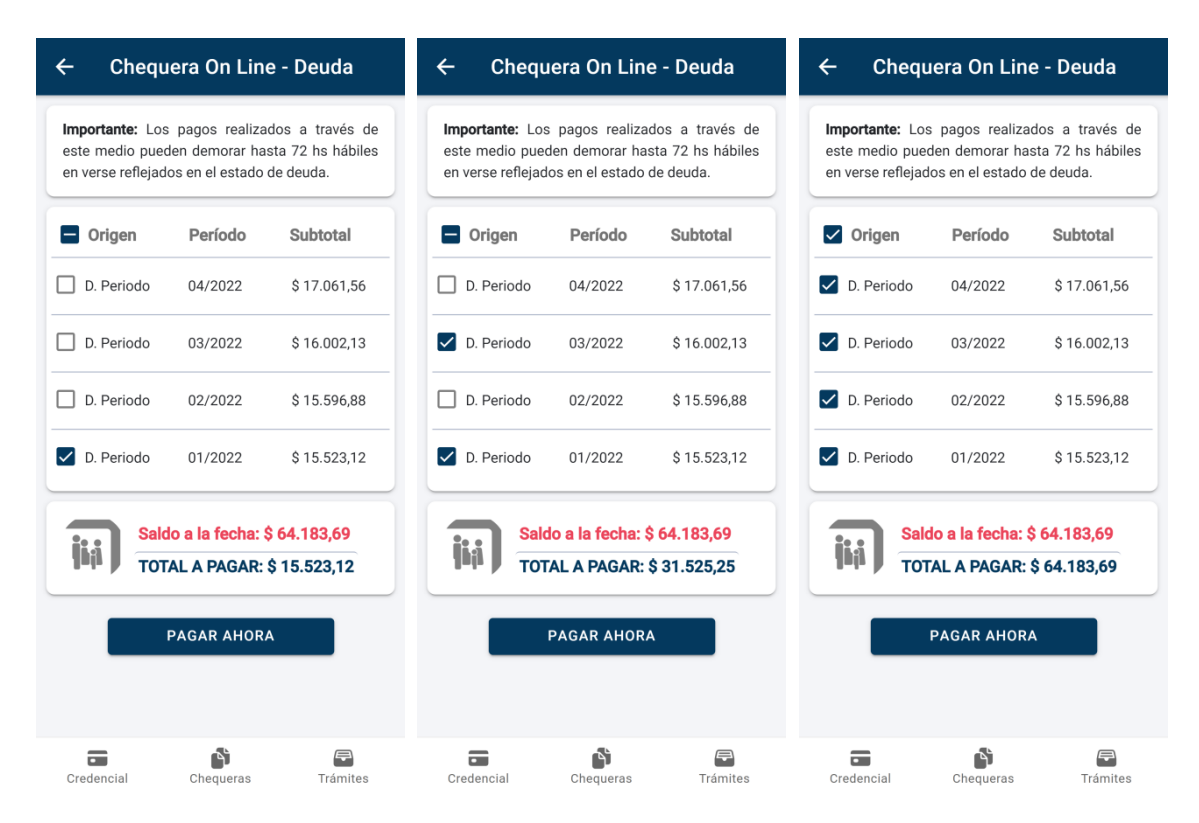

Luego de seleccionar el o los períodos que se deseen abonar, se habilitará el botón 'PAGAR AHORA'. Al seleccionarlo, se pedirá confirmación para realizar el pago:

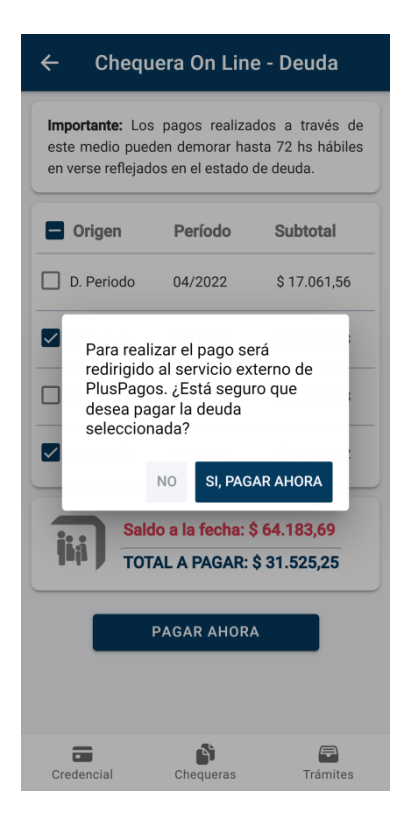

Al seleccionar el botón 'Sí, Pagar Ahora' se abrirá la página de PlusPagos con el importe a abonar:

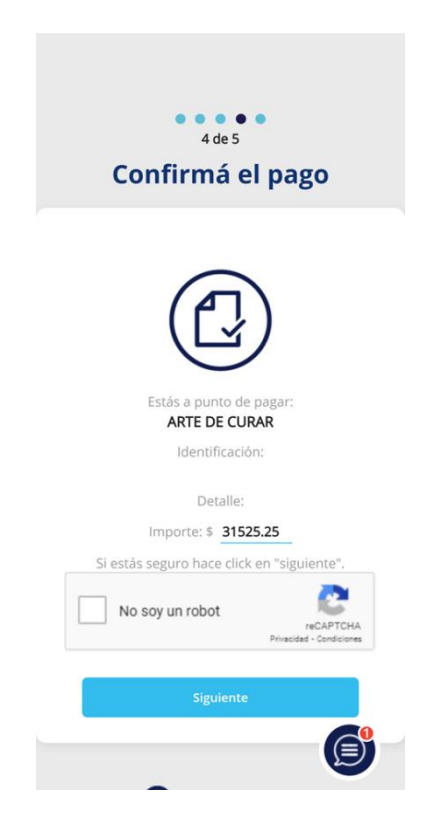

Para continuar con el pago se deberá seleccionar la opción 'No soy un robot' y luego el botón siguiente:

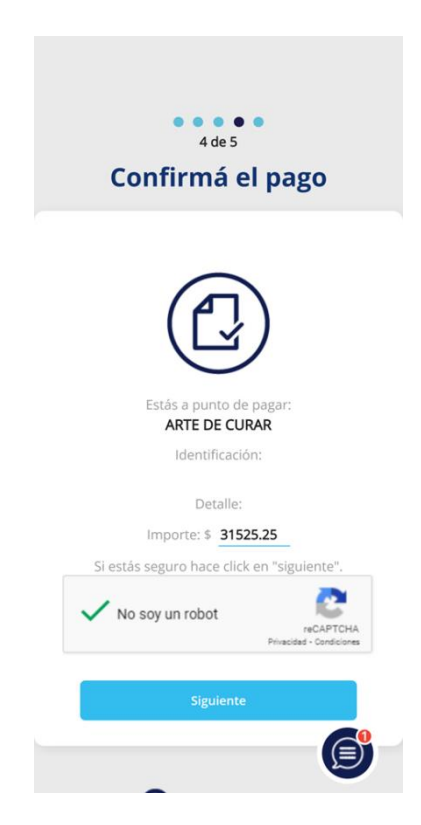

A continuación se deberá completar toda la información requerida para realizar el pago y aceptar los 'términos y condiciones y política de privacidad'. Opcionalmente, se puede aceptar guardar los datos ingresados para no volver a cargarlos en próximos pagos:

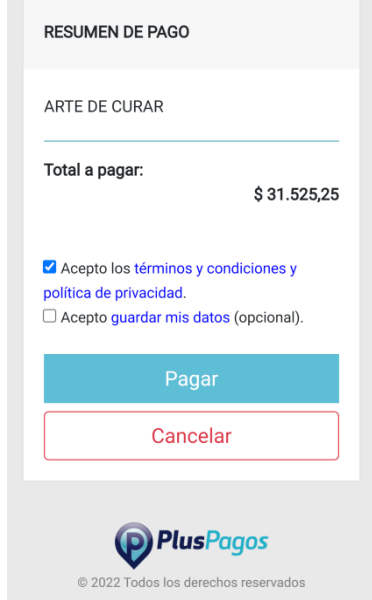

Si todos los datos son correctos y el pago se realiza con éxito, recibirá en su correo electrónico el comprobante de pago. Al volver a la APP podrá descargar a su dispositivo móvil la Chequera generada en formato PDF:

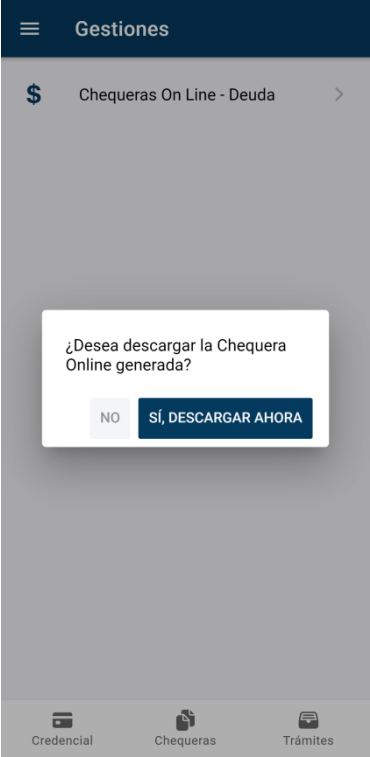

**IMPORTANTE**: Recordar que el pago online puede demorar hasta 72 horas hábiles en imputarse.

## <span id="page-10-0"></span>**CHEQUERAS ONLINE CONTRATOS**

A través de esta opción el afiliado podrá pagar las cuotas de sus contratos:

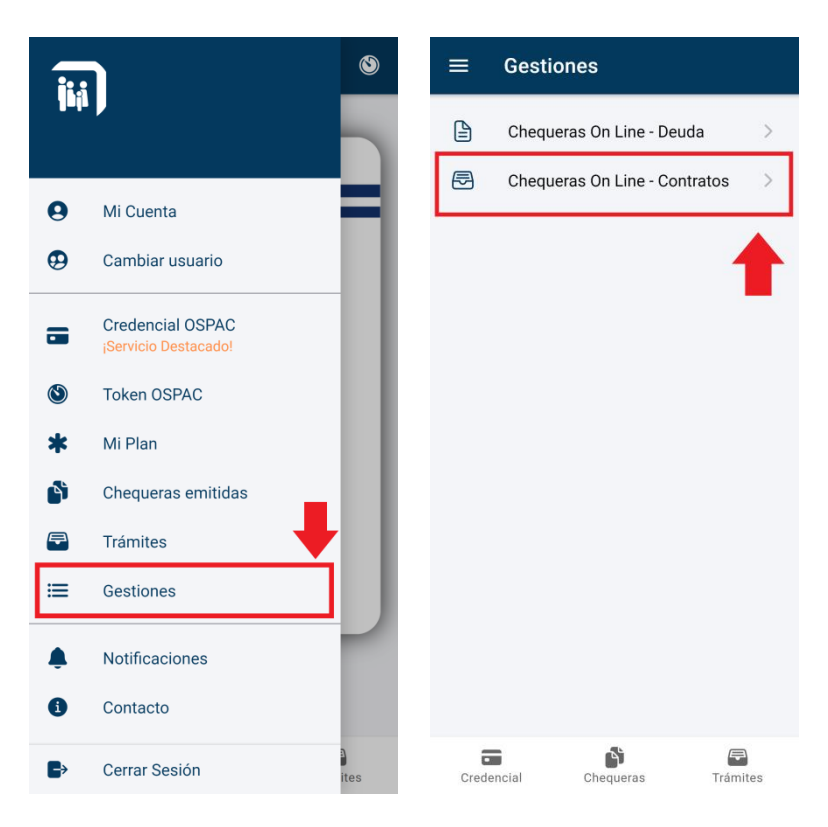

Si el afiliado posee contratos, se mostrará una lista de los mismos. Allí se deberá seleccionar el contrato que se desee pagar:

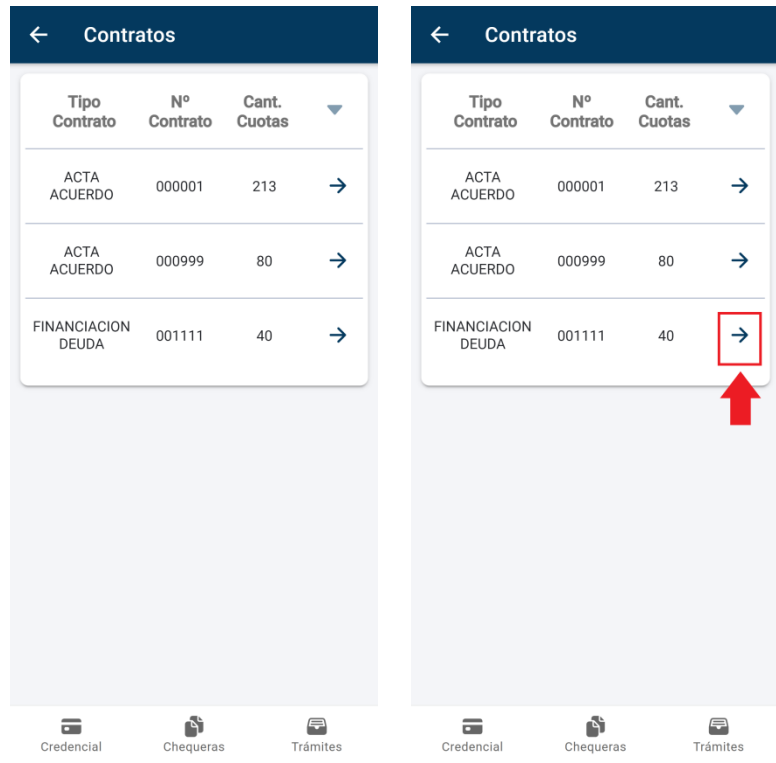

A continuación se deberá seleccionar la cantidad de cuotas a **cancelar**:

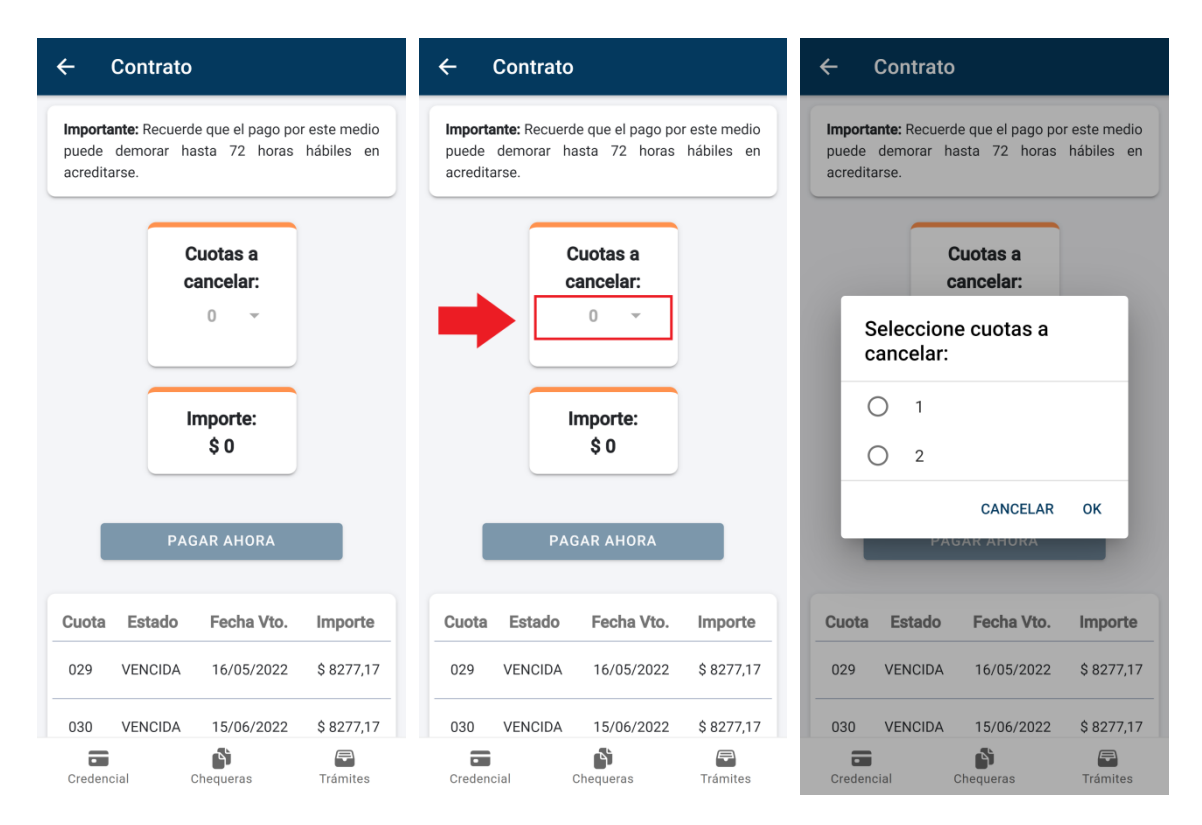

Al seleccionar la cantidad de cuotas a cancelar, se mostrará el importe correspondiente y se marcarán en la lista inferior en color verde para una mejor visualización:

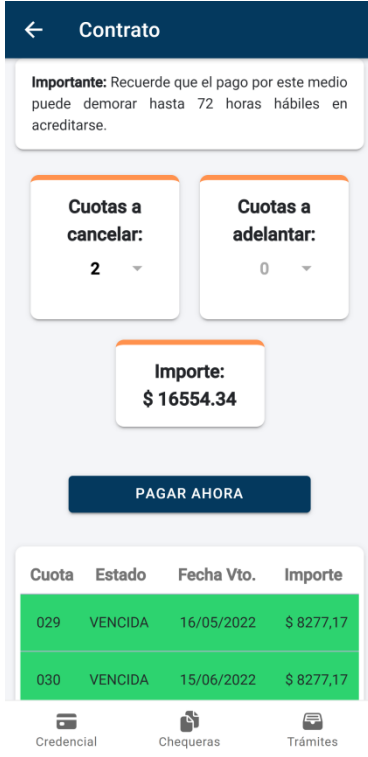

Si se seleccionan todas las cuotas que se pueden cancelar, se presentará la opción para poder adelantar cuotas:

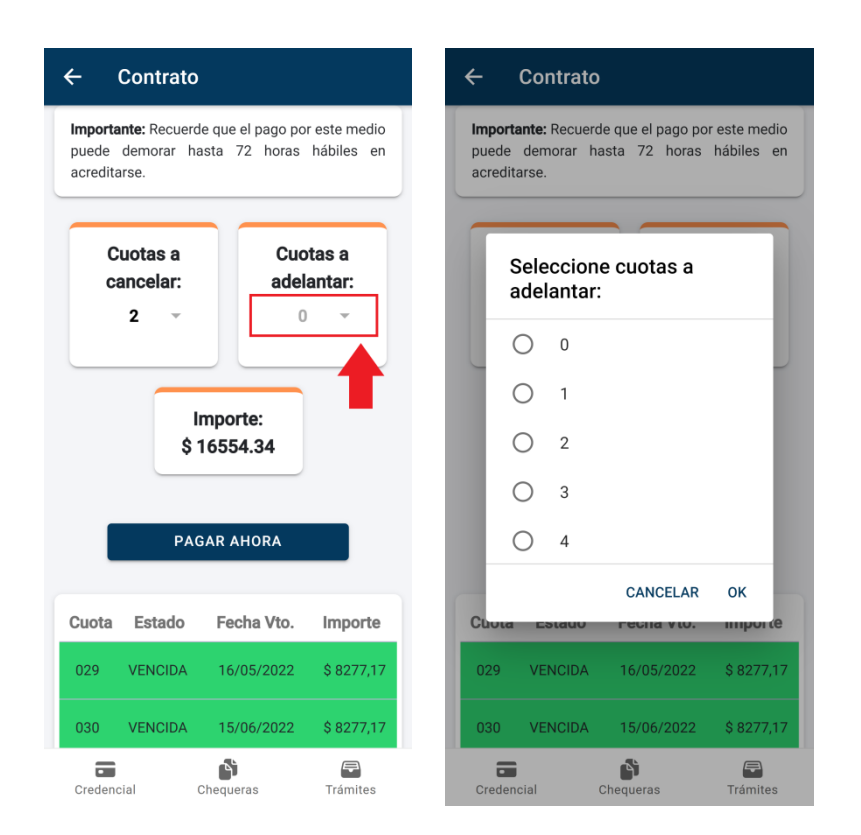

Luego de seleccionar la cantidad de cuotas a cancelar y adelantar (en caso de que corresponda) se habilitará el botón 'PAGAR AHORA'. Al seleccionarlo, se pedirá confirmación para realizar el pago:

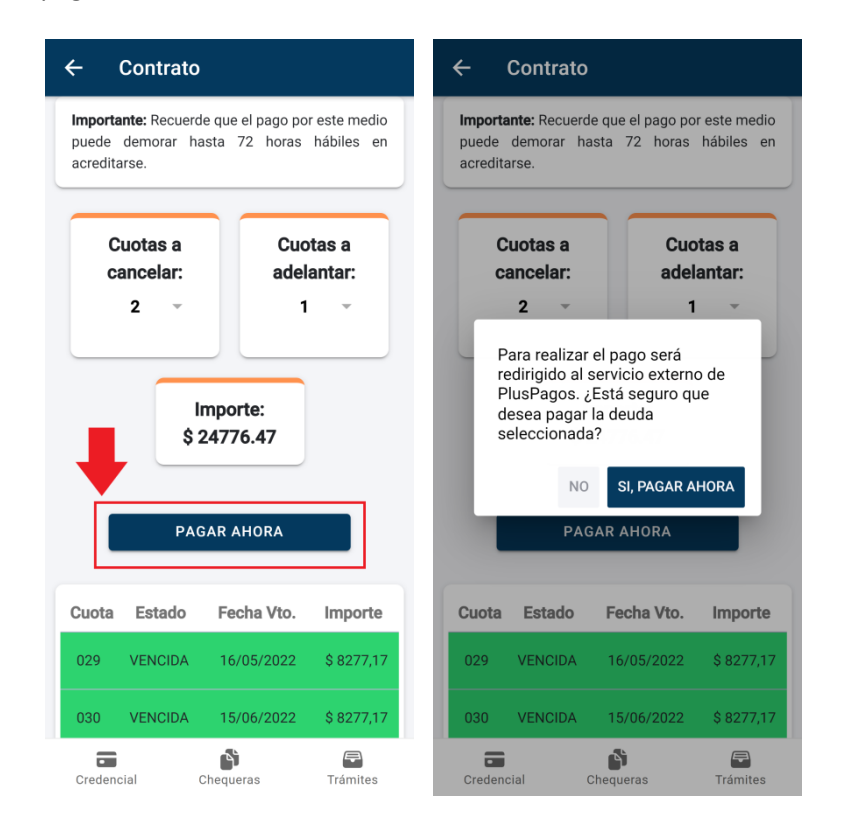

Al seleccionar el botón 'Sí, Pagar Ahora' se abrirá la página de PlusPagos con el importe a abonar:

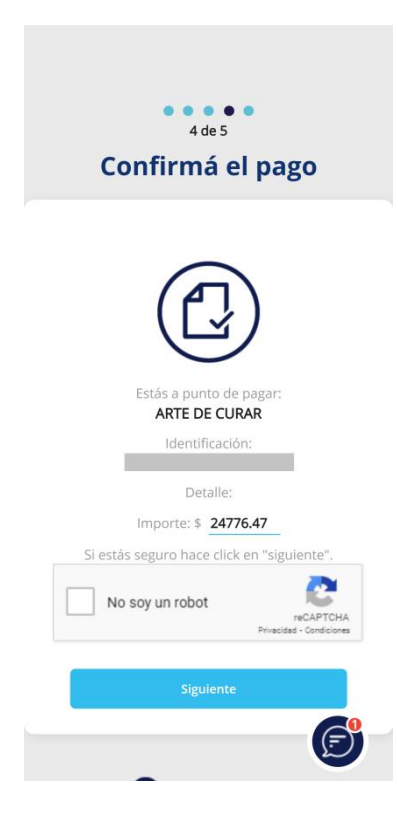

Para continuar con el pago se deberá seleccionar la opción 'No soy un robot' y luego el botón siguiente:

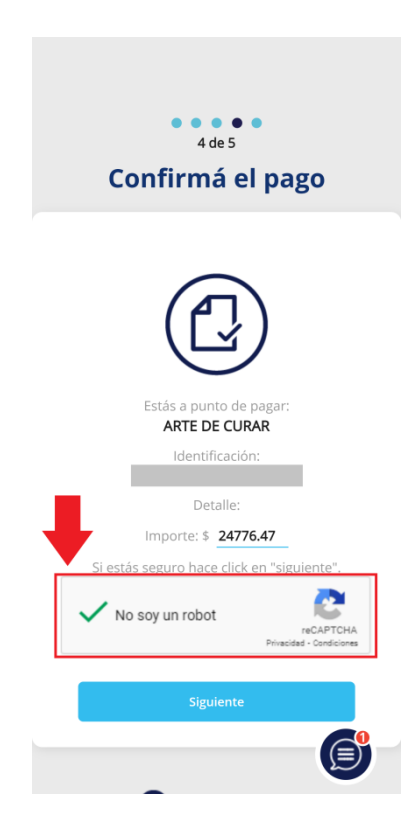

A continuación se deberá completar toda la información requerida para realizar el pago y aceptar los 'términos y condiciones y política de privacidad'. Opcionalmente, se puede aceptar guardar los datos ingresados para no volver a cargarlos en próximos pagos:

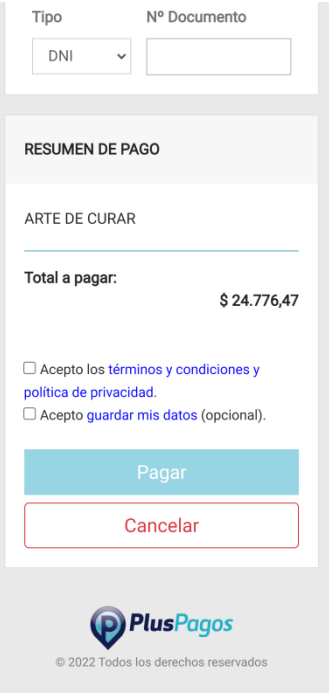

Si todos los datos son correctos y el pago se realiza con éxito, recibirá en su correo electrónico el comprobante de pago. Al volver a la APP podrá descargar a su dispositivo móvil la Chequera generada en formato PDF:

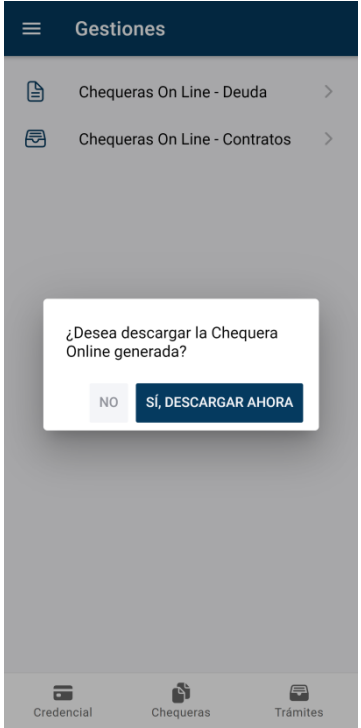

**IMPORTANTE**: Recordar que el pago online puede demorar hasta 72 horas hábiles en imputarse.